### **PHILIPS**

**RESPIRONICS** 

## **Guía de inicio rápido** *para médicos*

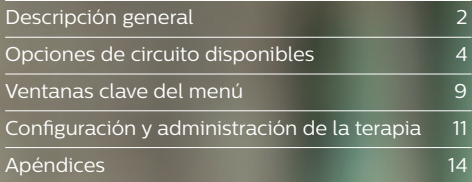

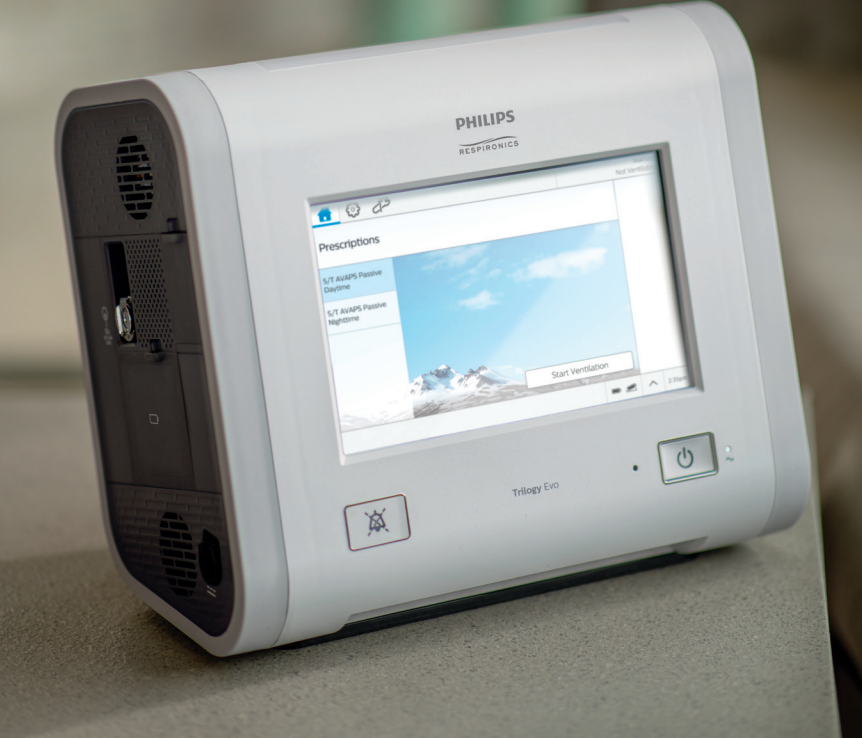

# Descripción general

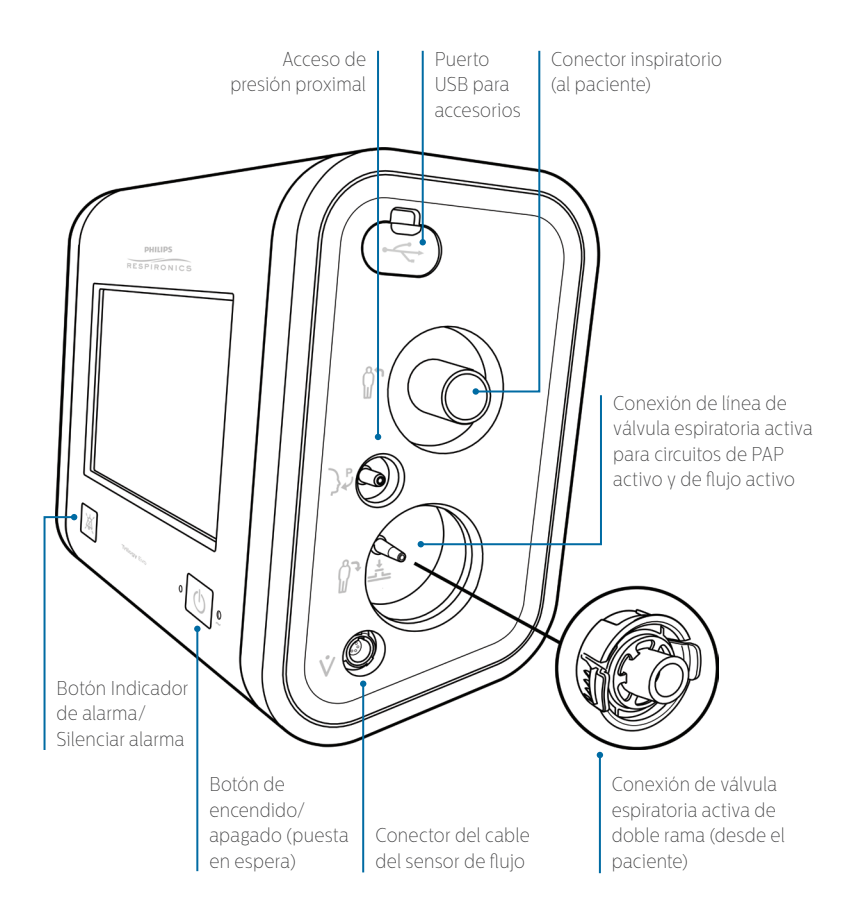

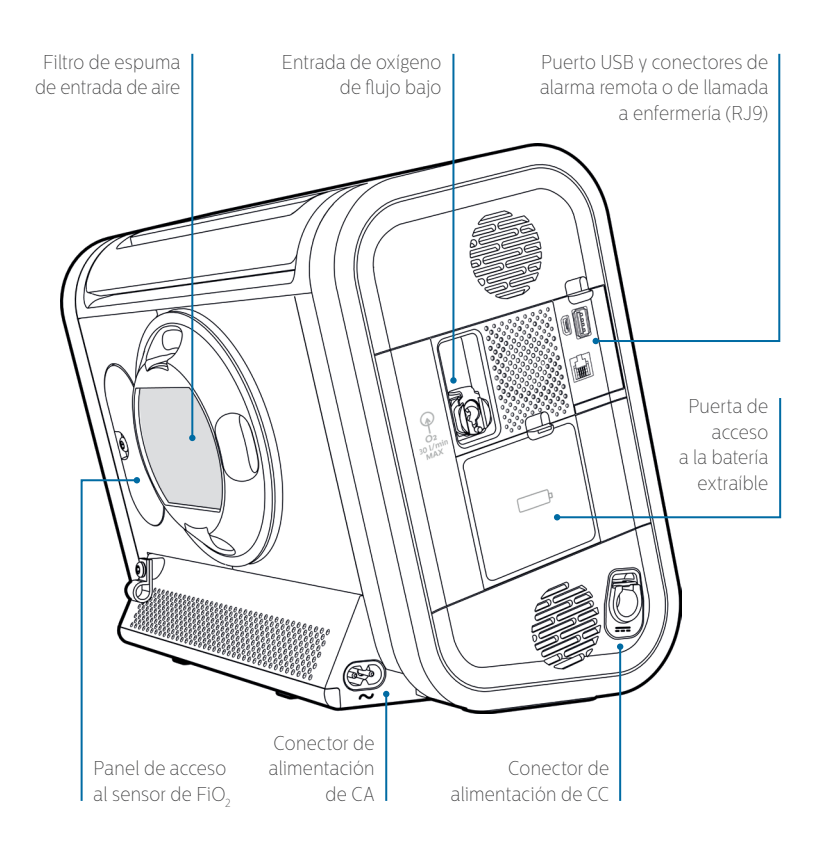

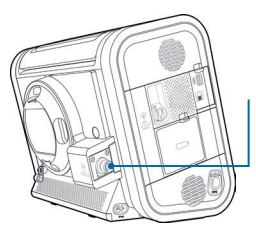

Es posible que su modelo del dispositivo no incluya un módulo mezclador de oxígeno.

## Opciones de circuito disponibles **Circuito pasivo**

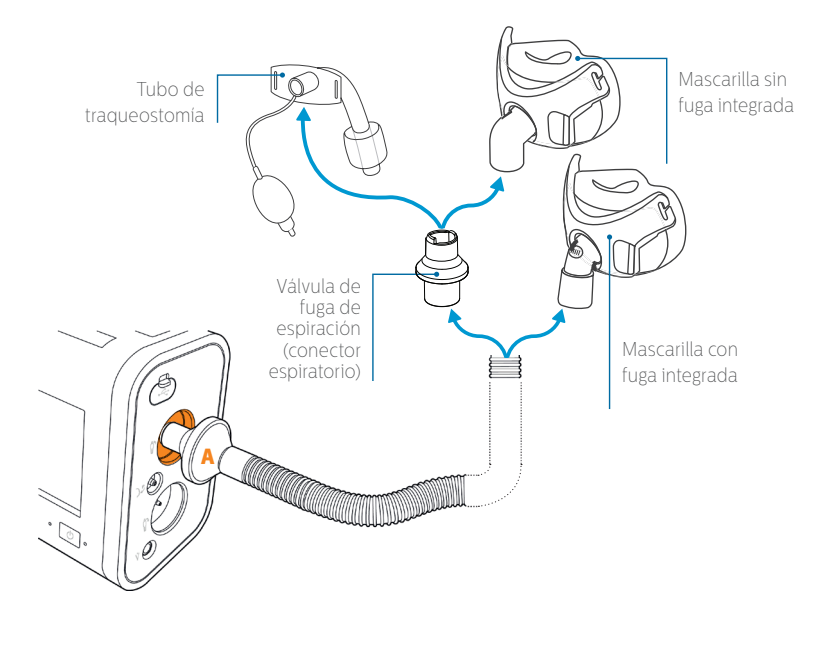

**A.** Conecte el filtro antibacteriano del circuito al conector inspiratorio.

### **Circuito PAP activo**

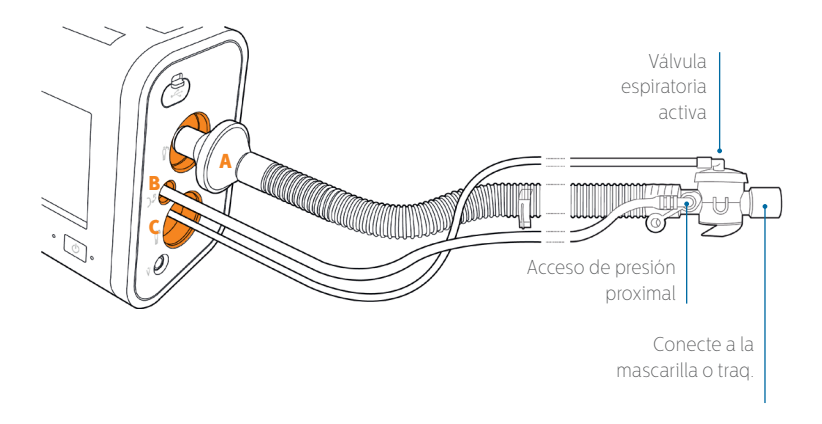

- **A.** Conecte el filtro antibacteriano del circuito al conector inspiratorio.
- **B.** Conecte la línea de presión proximal (diámetro mayor que la línea de la válvula espiratoria activa) al conector de presión proximal.
- **C.** Conecte la línea de presión de la válvula espiratoria activa a la conexión de la línea de la válvula espiratoria activa.

### Opciones de circuito disponibles *(continuación)*

### **Circuito de flujo activo**

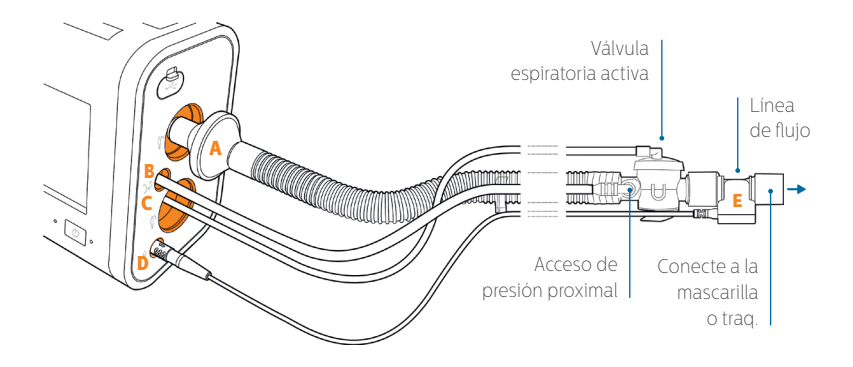

- **A.** Conecte el filtro antibacteriano del circuito al conector inspiratorio.
- **B.** Conecte la línea de presión proximal (diámetro mayor que la línea de la válvula espiratoria activa) al conector de presión proximal.
- **C.** Conecte la línea de presión de la válvula espiratoria activa a la conexión de la línea de la válvula espiratoria activa.
- **D.** Conecte el cable del sensor de flujo al conector del cable del sensor de flujo.
- **E.** Conecte el sensor de flujo a la válvula espiratoria activa del circuito.

## **Circuito de doble rama**

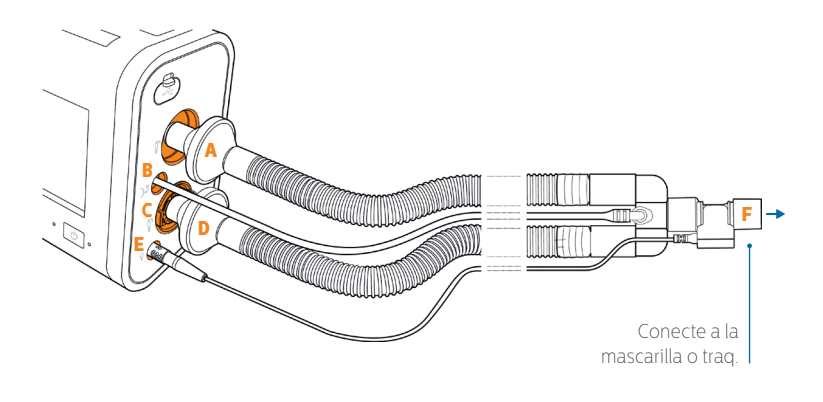

- **A.** Conecte el extremo del filtro antibacteriano del tubo inspiratorio de color al conector inspiratorio.
- **B.** Conecte la línea de presión proximal al conector de presión proximal.
- **C.** Instale la válvula espiratoria activa en el conector de la AEV. Presione con firmeza hasta que ambos lados encajen en su sitio.
- **D.** Conecte el extremo del filtro antibacteriano del tubo espiratorio transparente a la AEV.
- **E.** Conecte el cable del sensor de flujo al conector del cable del sensor de flujo.
- **F.** Conecte el sensor de flujo al conector en forma de Y del circuito.

### **Circuito MPV** Opciones de circuito disponibles *(continuación)*

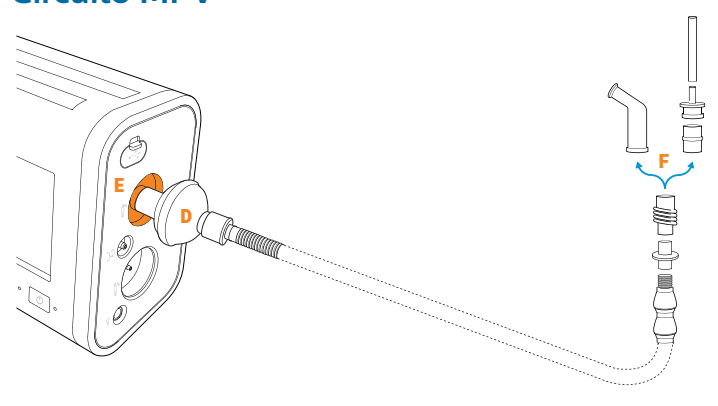

- **A.** Extienda completamente y enderece el soporte de apoyo del circuito. Consulte el diagrama que aparece a continuación.
- **B.** Pase el tubo del circuito (15 mm) por el centro del soporte de apoyo del circuito hasta que salga por el otro extremo.
- **C.** Conecte la abrazadera a una silla de ruedas si es necesario.
- **D.** Conecte el manguito reductor y, a continuación, el filtro antibacteriano al extremo del dispositivo del tubo del circuito.
- **E.** Conecte el filtro antibacteriano del circuito al conector inspiratorio de la unidad Trilogy Evo.
- **F.** Conecte el acoplador y el tubo flexible en miniatura (opcional) al soporte de apoyo del circuito antes de conectar la interfaz del paciente elegida.

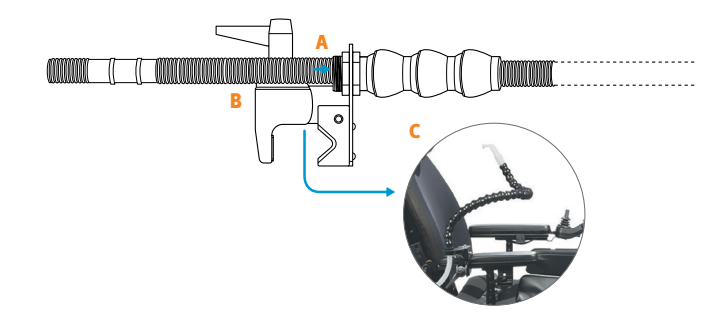

## Ventanas clave del menú **Obtener acceso completo**

宓

 $\overline{\mathbf{r}}$ 

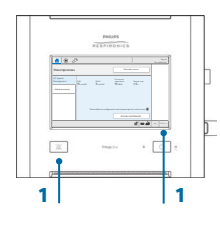

*Hay niveles de acceso completo y limitado. En un dispositivo nuevo, el acceso completo es la configuración predeterminada. Si el dispositivo está en acceso limitado, siga estos pasos para obtener acceso completo temporal:*

- **1.** Pulse y mantenga presionado el reloj digital en la barra de estado (parte inferior derecha de la pantalla táctil) y, a continuación, el botón Silenciar alarma (panel delantero). Mantenga ambos presionados durante 5 segundos.
- **2.** Aparecerá un menú emergente de confirmación. Suelte el botón y el reloj, y seleccione una opción en el menú emergente para ingresar en el modo de acceso completo. Aparecerá el icono de acceso completo en la barra de estado.

*Después de estos pasos, el dispositivo volverá al modo de acceso limitado después de 5 minutos de inactividad. Para permanecer en el modo de acceso completo, vaya a Opciones, Opciones del dispositivo y configure Menú nivel acc. predet. en "Completo"*.

### **Ventana de espera de inicio**

La ventana de espera de inicio se carga después de encender el dispositivo.

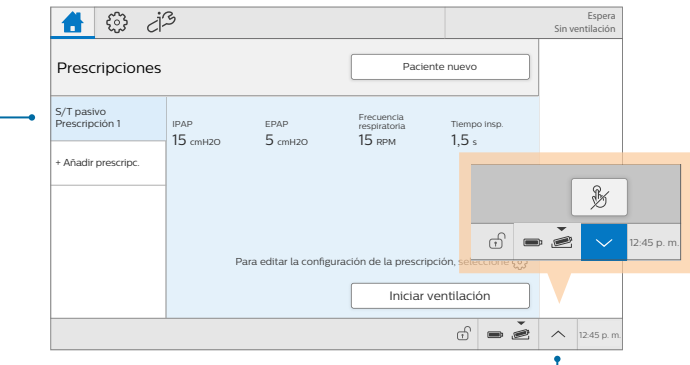

#### **Prescripciones**

Aquí se enumeran las prescripciones de terapia para su selección. Se presenta una prescripción determinada para un paciente nuevo.

#### **Bloqueo de pantalla táctil**

Para evitar cambios accidentales en la terapia, utilice el bloqueo de pantalla táctil. Bloquee la pantalla en cualquier momento con el acceso directo de la barra de estado que se muestra aquí. En la pantalla de opciones del dispositivo, puede activar el bloqueo automático de pantalla táctil, que se activará después de 5 minutos de inactividad.

# Ventanas clave del menú*(continuación)*

### **Ventana Ajustes de la prescripción**

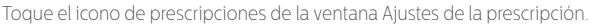

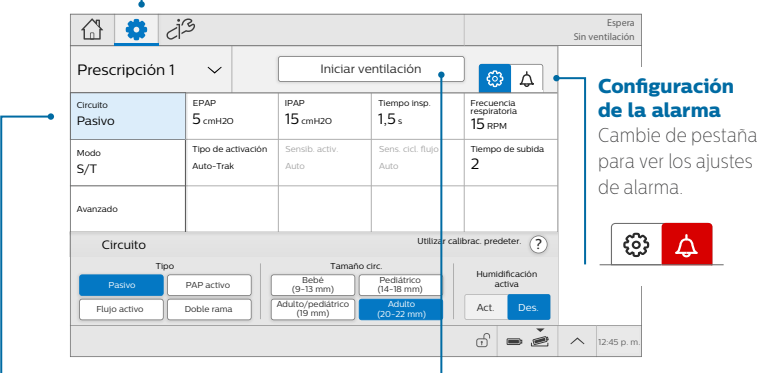

#### **Cuadrícula de selección de ajustes**

Toque cualquier ajuste de la cuadrícula de selección para ver el control del usuario de dicho ajuste en el espacio debajo de la cuadrícula.

**Iniciar ventilación** Toque **Iniciar ventilación** para administrar la prescripción que aparece actualmente.

### $\Omega$  is the screen (for the screen (for the screen (for the screen (for the screen (for the screen (for the screen (for the screen (for the screen (for the screen (for the screen (for the screen (for the screen (for the s **Ventana Opciones**

Toque el icono de opciones de la ventana de menú de opciones.

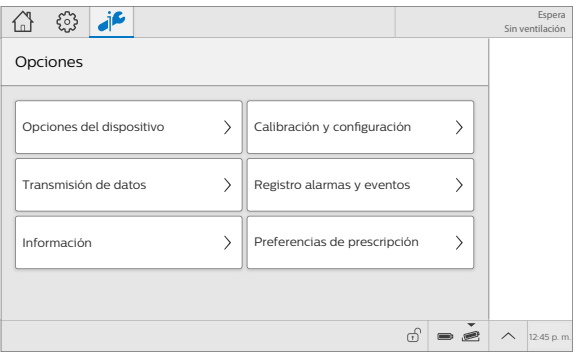

En esta ventana, cambie las opciones del dispositivo, ejecute calibraciones y pruebas, y vea y trabaje con datos.

## Configuración y administración de la terapia **Configuración para un nuevo paciente**

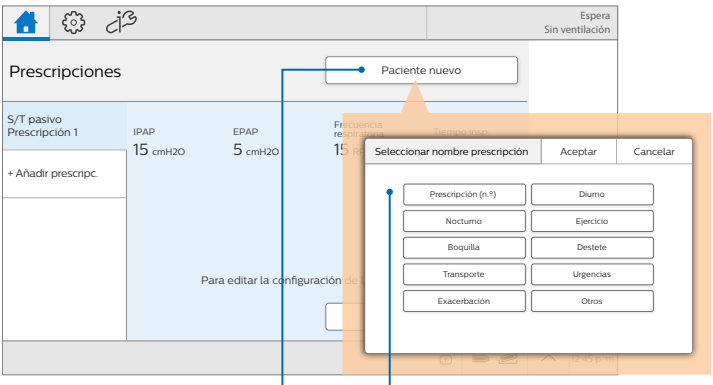

**1. Paciente nuevo**

Toque **Paciente nuevo** para borrar los datos del paciente y las prescripciones registradas y preparar el dispositivo para su uso con otro paciente.

#### **2. Seleccione una nueva prescripción** Seleccione un nombre para la prescripción determinada inicial del paciente nuevo.

### **3. Confirme el filtro**

Confirme el uso de un filtro antibacteriano con el circuito.

### **Ajustes de la prescripción: circuito**

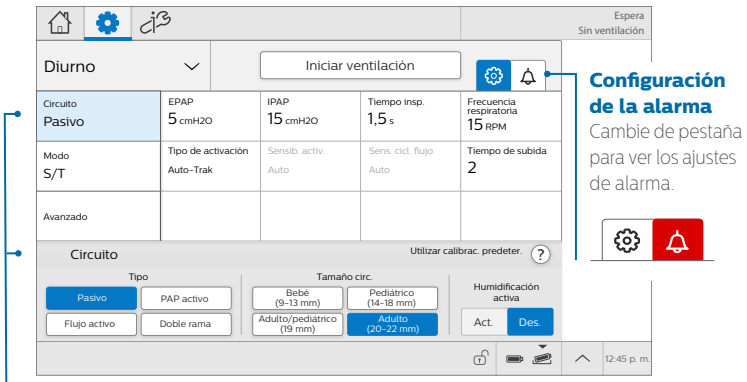

### **Cuadrícula de selección de ajustes**

Toque cualquier ajuste de la cuadrícula de selección para ver el control del usuario de dicho ajuste en el espacio debajo de la cuadrícula. Se selecciona y se muestra el ajuste **Circuito** de forma predeterminada.

# Configuración y administración de la terapia*(continuación)*

### **Ajustes de la prescripción: modo**

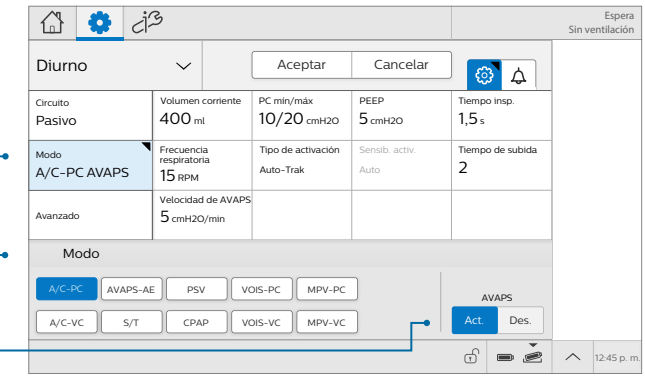

### **Ajustes de modo**

Toque **Modo** para elegir un modo de terapia o para añadir **AVAPS**. Verá un indicador de cambios sin guardar ( ) hasta que toque **Aceptar** para guardar nuevos valores.

## **Ajustes de la prescripción: avanzados**

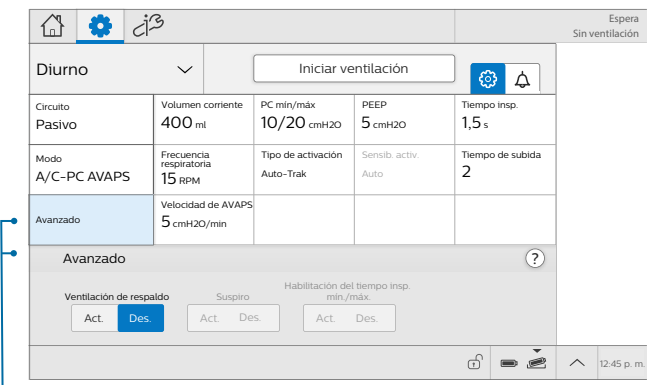

### **Ajustes avanzados**

Toque **Avanzados** para acceder a características especializadas, que varían según el modo y el circuito.

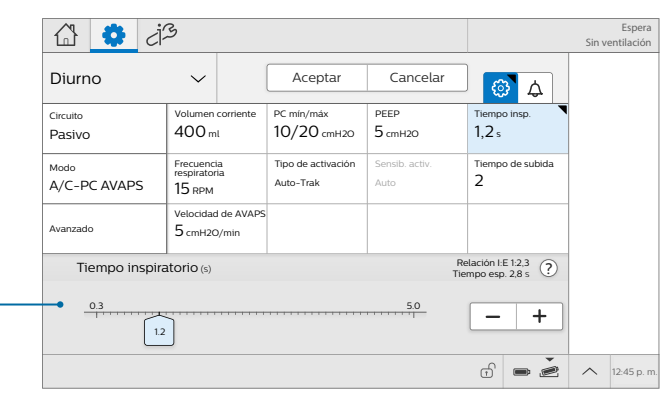

## **Ajustes de la terapia**

Ajuste los parámetros de prescripción y, a continuación, toque **Aceptar** para guardar valores.

## **Configuración de la alarma**

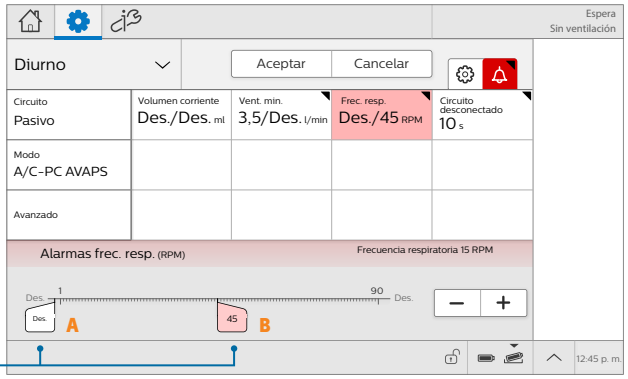

Configure todas las alarmas ajustables por el usuario (**A.** Umbral bajo, **B.** Umbral alto).

Una vez configurados todos los ajustes, toque **Aceptar** para guardar los nuevos valores. A continuación, toque **"Iniciar ventilación"** para iniciar la terapia.

### **Apéndice A**

## Otras características **Conexiones USB**

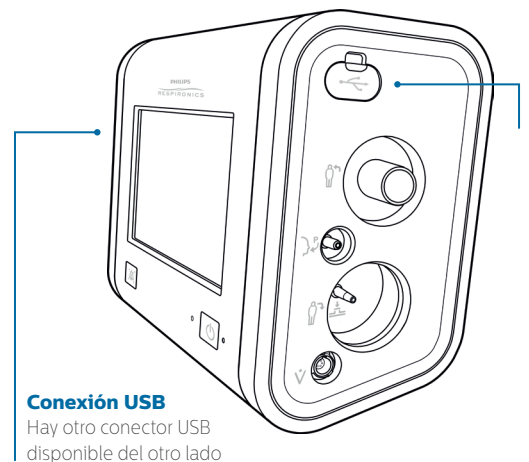

### **Conexión USB**

Conector USB para accesorios:

- Pulsioximetría (SpO $_2$ )/ Frecuencia del pulso (PR)
- $\cdot$  Capnografía (EtCO<sub>2</sub>)
- Gestión de datos

### Sensor de FiO<sub>2</sub>

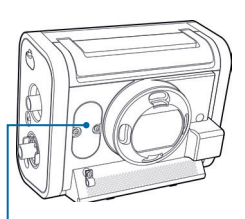

### **Compartimento del**  sensor de FiO<sub>2</sub>

Puede instalarse un sensor de FiO<sub>2</sub> aquí. Para obtener más información, consulte el manual.

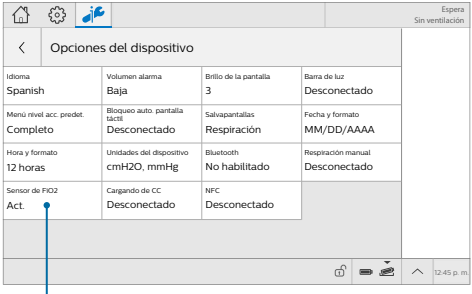

En Opciones, Opciones del dispositivo, toque la opción **Sensor de FiO<sub>2</sub> y asegúrese** de que el control está configurado en **"Act.".**

### **Apéndice B**

## Monitorización **Ventana de inicio durante la terapia**

Durante la ventilación, aparece la vista de monitorización en la ventana de inicio.

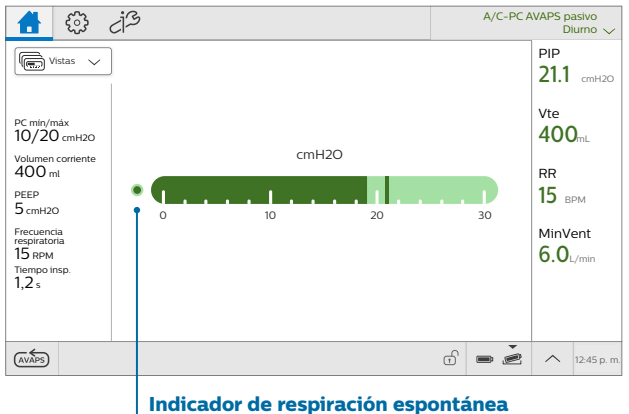

Cuando la respiración actual la inicia el paciente, este indicador aparece lleno (verde oscuro).

## **Cambio de la vista de monitorización**

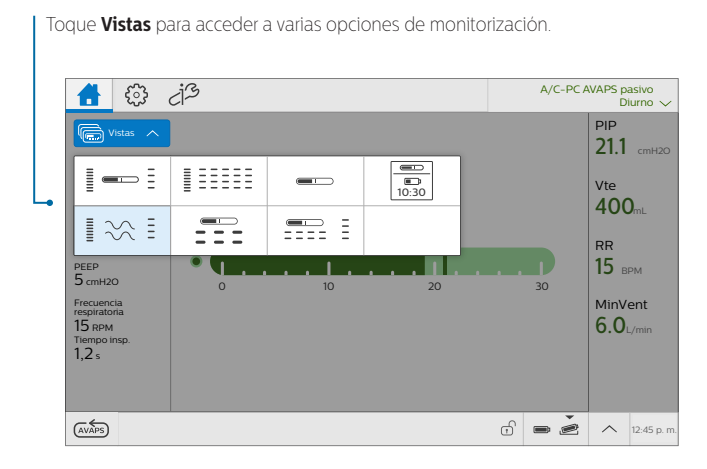

15

## **Vistas de monitorización** Monitorización *(continuación)*

Cada vista de monitorización muestra parámetros, una barra de presión, unas combinaciones de estos o formas de onda. Aquí se muestra la vista de formas de onda.

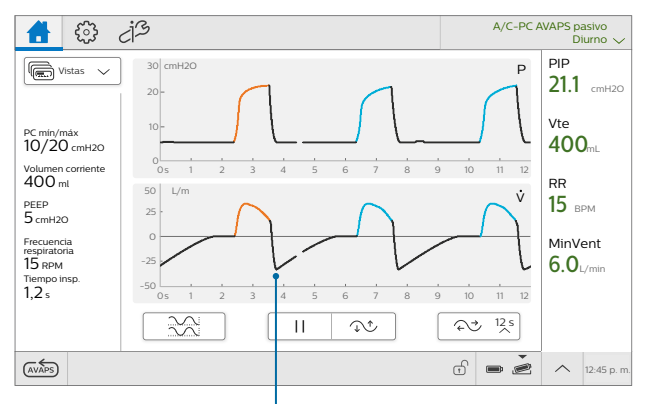

#### **Código de colores de inspiración**

La fase de inspiración de las formas de onda utiliza un código de colores. El color anaranjado indica una respiración iniciada por el ventilador, mientras que el color azul indica una respiración iniciada por el paciente.

### **Apéndice C**

## Otras prescripciones **Adición de otra prescripción**

#### **Durante la terapia**

Toque el **nombre de la prescripción** para abrir la lista de prescripciones. Toque **Añadir prescripción** y, a continuación, seleccione el nombre y modifíquelo según sea necesario.

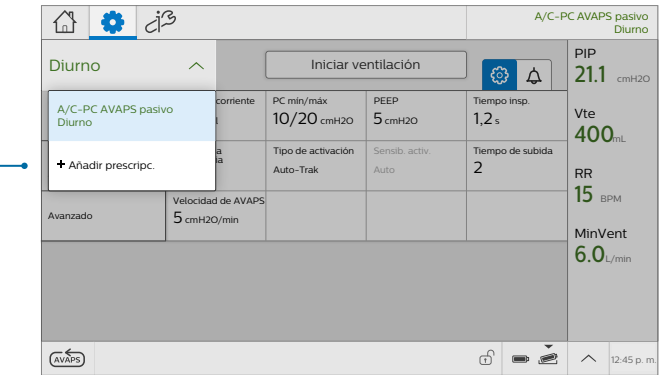

### **O bien,**

#### **Durante la espera**

En la ventana de inicio, toque **Añadir prescripción** y, a continuación, seleccione el nombre y edite según sea necesario.

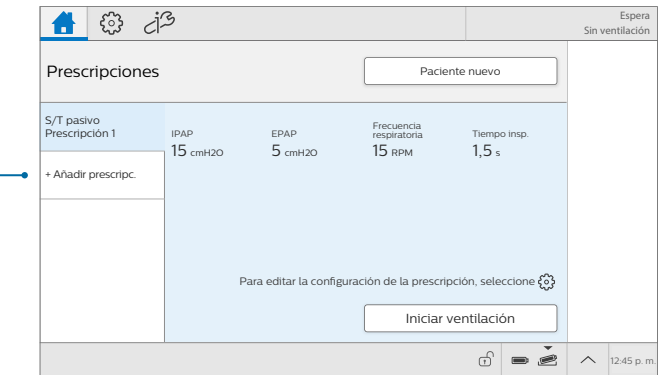

## **Cambio de la terapia** Otras prescripciones *(continuación)*

#### **Menú Prescripción**

En la ventana de inicio, toque la prescripción en la barra de menú para acceder al menú Prescripción.

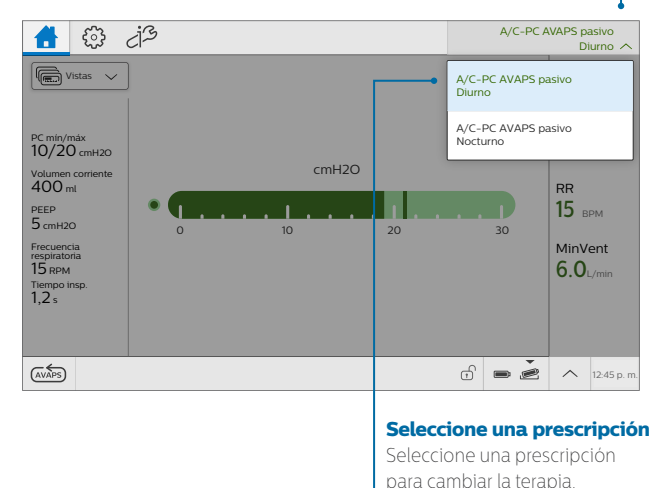

### **Cambio de la terapia en los ajustes de la prescripción**

También puede cambiar la terapia en la ventana Ajustes de la prescripción. Seleccione una prescripción y, a continuación, toque **Cambiar de terapia**.

#### Cambiar de terapia

#### **Nota sobre el circuito**

Los ajustes del circuito deben ser los mismos que para la prescripción actual. Si los ajustes del circuito son diferentes, coloque el dispositivo en modo de espera y cambie el circuito físico. A continuación, seleccione la prescripción en la pantalla de inicio e inicie la ventilación.

## Alarmas configurables **Apéndice D**

*Las siguientes alarmas están disponibles en cada prescripción, según el modo de terapia.*

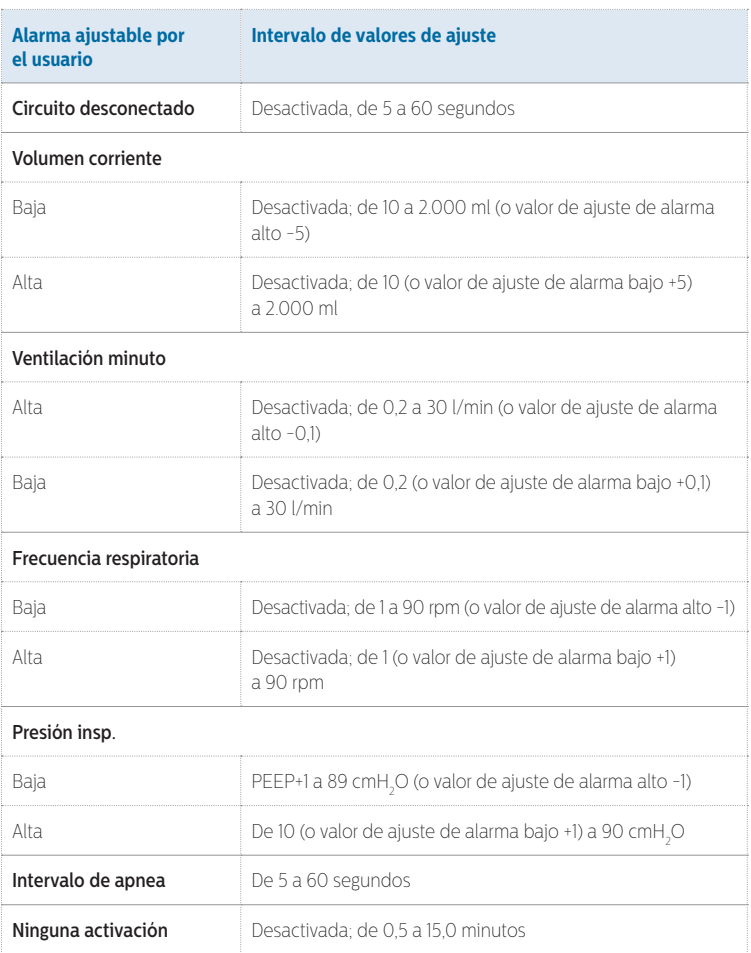

### **Apéndice D**

# Alarmas ajustables*(continuación)*

*Las siguientes alarmas solo están disponibles cuando se conectan los accesorios correspondientes.*

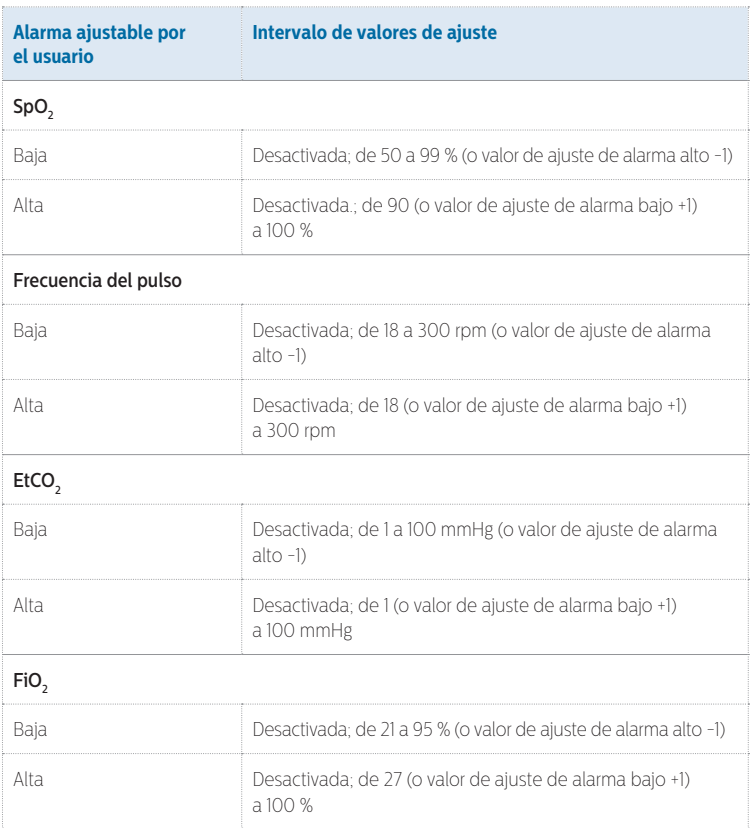

### **Apéndice E**

# Trilogy a Trilogy Evo

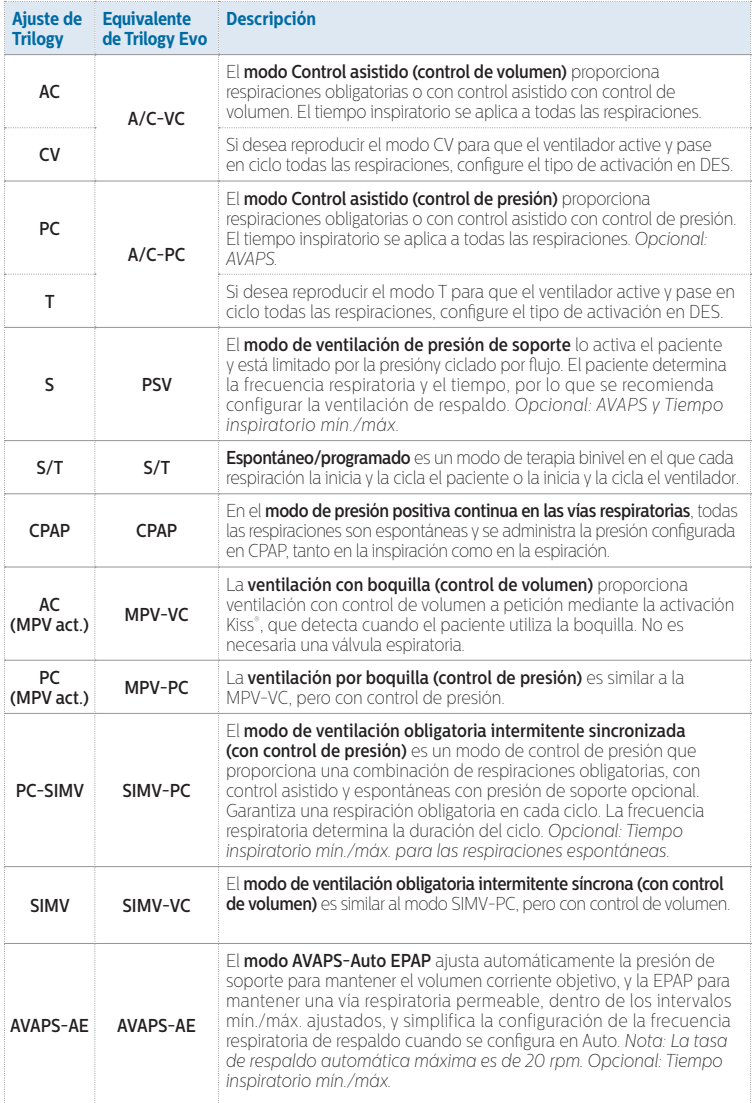

# Trilogy a Trilogy Evo*(continuación)*

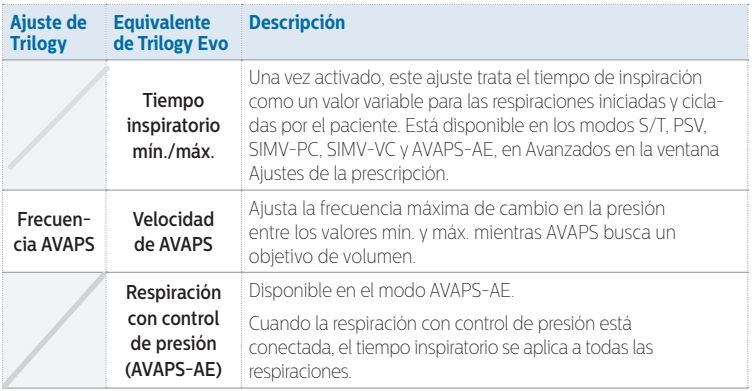

*Disponible sin una maniobra estática para respiraciones obligatorias o asistidas en los modos A/C-PC, A/C-VC, SIMV-PC o SIMV-VC con circuitos pasivos, de flujo activo o de doble rama.*

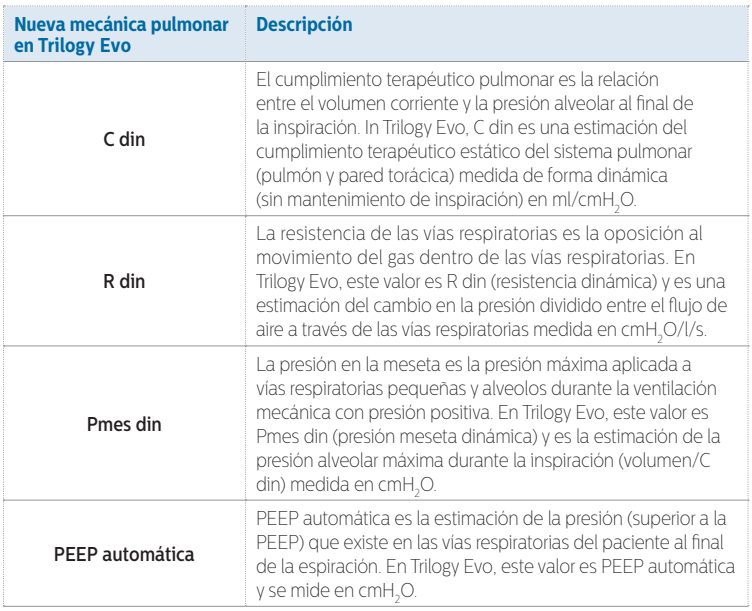

# Notas:

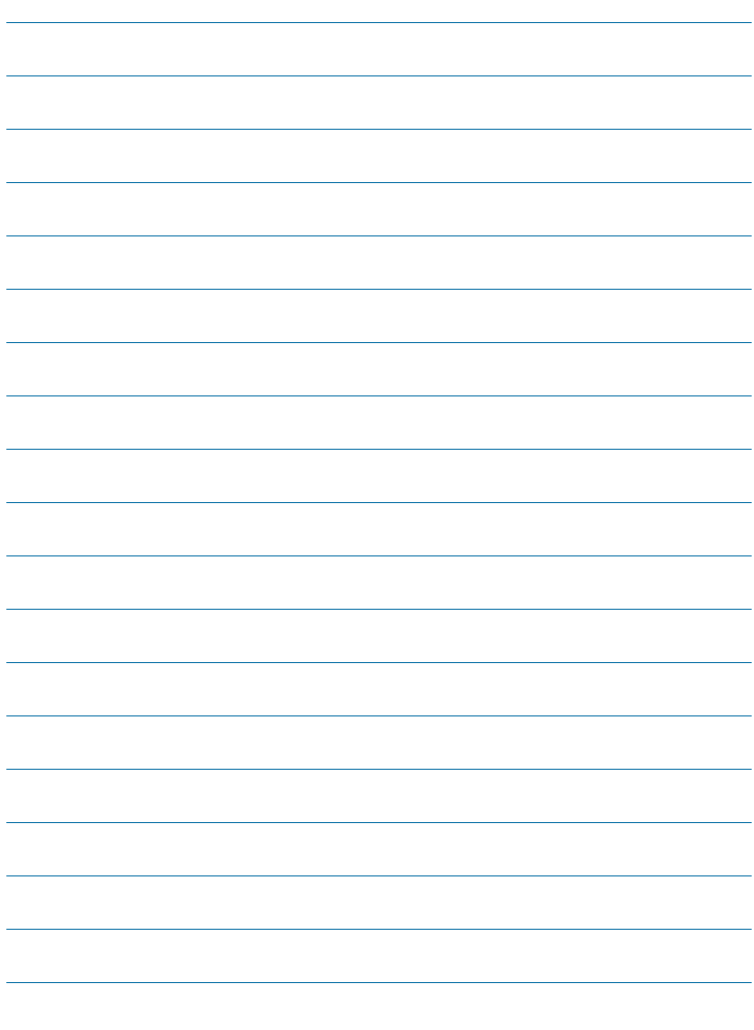

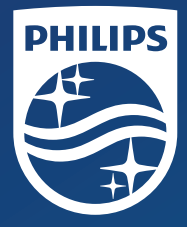

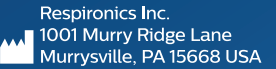

Respironics Deutschland GmbH & Co. KG<br>Gewerbestrasse 17 **ECREP** 82211 Herrsching, Alemania

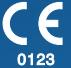

**REF** 1141872 1141872 R01 ZL 11/05/2019